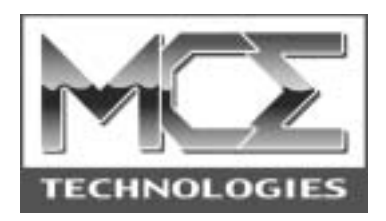

# **Xcarét Pro Expansion Bay CD-RW Drive or Expansion Bay DVD/CD-RW**

# **Combo Drive**

# **User's Guide**

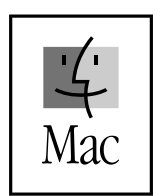

http://www.mcetech.com

#### *Introduction*

Thank you for purchasing the MCE Xcarét Pro Expansion Bay Drive! We are sure that your new drive will enrich your PowerBook computing experience.

Please be sure to read the manual thoroughly before using your new device.

The MCE Xcarét Pro line of expansion bay optical drives consists of several different models:

- (RW161024) 16x10x24 Xcarét Pro CD-RW Drive for PowerBook G3 1998
- (RW2K161024) 16x10x24 Xcarét Pro 2000 CD-RW Drive for Power-Book G3 1999 and 2000
- (DVRW88824) 8x8x8x24 Xcarét Pro DVD/CD-RW Combo Drive for PowerBook G3 1998
- (DVRW2K88824) 8x8x8x24 Xcarét Pro 2000 DVD/CD-RW Combo Drive for PowerBook G3 1999 and 2000

Please check the part number of the drive to ensure that it is the appropriate mechanism for your PowerBook.

Throughout this manual we will refer to these drive models as simply Xcarét Pro

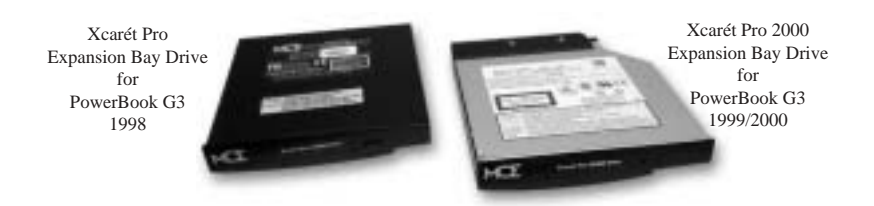

drive, unless there is a major difference between the different products which requires distinguishing.

To take advantage of all of the drive's full capabilities, one must use it with CD recording software. A very popular CD-recording program, Roxio Toast Lite, is included with the drive. For detailed information about the software, please

refer to its documentation, which is installed onto your hard drive in PDF format when the program is installed (you'll need the free Adobe Acrobat Reader program, downloadable from the

Adobe web site, in order to view this file).

## *Getting Started*

**!**

Under Mac OS 8.6 through 9.x the Xcarét Pro drive is recognized by the Apple CD/DVD Driver software extension. If you were previously using an Apple CD-ROM or DVD expansion bay drive and have the Apple CD/DVD Driver extension enabled, then you may begin to use the Xcarét Pro drive immediately to read pre-recorded audio or data CD's (or DVD video discs for those with DVD/CD-RW combo drives).

To write to a CD-R or CD-RW disc you'll need to use a CD recording program such as the Roxio Toast Lite application which comes bundled with the Xcarét Pro drive. Simply load the Toast CD into your computer and double-click on the Toast installer icon and follow the on-screen instructions.

**Note:** In addition to the Roxio Toast Lite program, the Toast installer places three files into your computer's Extensions folder: Toast CD Reader, Toast FireWire Support, and Toast USB Support. Since these files are not necessary for operation of the Xcarét Pro drives, they may be disabled using the Extensions Manager control planel or simply removed from the Extensions folder.

To play DVD video discs with the Xcarét Pro DVD/CD-RW Combo Drive you may use the Apple DVD Player application that is included with the Mac OS. If your PowerBook does not automatically launch the Apple DVD Player application upon insertion of a DVD movie into the Xcarét Pro Combo Drive, you may launch it manually either by selecting it from the Apple menu, if it is present there, or by double clicking it's icon located on your hard drive (usually in the Applications folder).

## *Using the Xcarét Pro Drive*

The Xcarét Pro drive slides into only the right-side expansion bay of the PowerBook model for which it was designed. It does not fit into the left bay of any PowerBook. Also, before attempting to insert the drive into the PowerBook, ensure that the drive is oriented correctly by confirming that its front label is facing outward and right-side up.

## *Inserting the drive*

To insert the Xcarét Pro Drive into your PowerBook:

- 1) Make sure any right-side expansion bay device has been removed and that the bay is empty.
- 2) Carefully insert the drive into the expansion bay.
- 3) Very gently push the drive all the way into the PowerBook expansion bay from the rightmost side until an audible click is heard. This locks the drive into place inside the PowerBook.

## *Inserting a CD Disc*

When placing a CD disc into the Xcarét Pro Drive, make sure that the CD is

completely seated upon the drive's center spindle. Failure to do so could cause damage to the drive or CD and lead to possible loss of data. Once the CD is placed properly in the drive, gently push the CD tray closed until a soft click is heard. If the CD contains data, then it will mount onto your PowerBook's Desktop automatically.

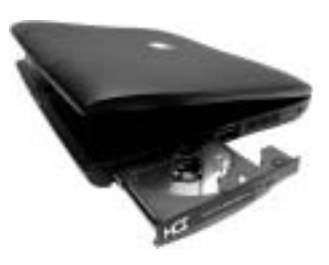

## *The Drive's Activity LED*

The Xcarét Pro drive has a green activity LED located on its front bezel which is normally not lit. It lights up when data on a CD is being accessed or when data is being written to a CD. It also lights up when your PowerBook is communicating with the Xcarét Pro drive (even though there may be no disc inside the drive at the time).

## *Ejecting the CD Tray*

Also located on the front bezel of the Xcarét Pro drive, the drive's eject button is used to eject the CD tray under the following conditions:

- 1) The drive is completely inserted into the PowerBook *and*
- 2) The PowerBook is turned on *and*
- 3) There is no CD in the drive *or* the CD which is present in the drive is not mounted onto the PowerBook's Desktop.

Simply push the button and the CD tray will be ejected. This has no effect when the Xcarét Pro drive is outside of the PowerBook, or when the PowerBook is

turned off, or when a CD disc is present in the drive and it *is* mounted onto the PowerBook's Desktop.

To eject the CD tray when a CD is present and mounted on the PowerBook's Desktop, simply highlight the CD icon and either:

- 1) Under Mac OS 8.6-9.x, simultaneously press the Command and Y keys on the PowerBook's keyboard (or under Mac OS X, simultaneously press Command and E);
- 2) Drag the icon of the CD onto the Trash icon; or
- 3) Under Mac OS 8.6-9.x, select "Make Right Module Removable" using the expansion bay control strip.

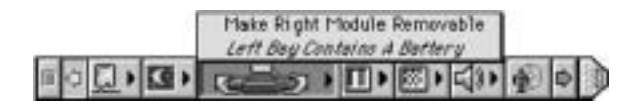

The Xcarét Pro drive has an emergency CD tray eject mechanism in the event that the methods mentioned above are ineffective. Carefully insert the end of a straightened paperclip into the small hole under the activity LED on the front of the drive. Once the paperclip encounters resistance, apply a slight pressure with it and then remove it from the hole. The CD tray will disengage.

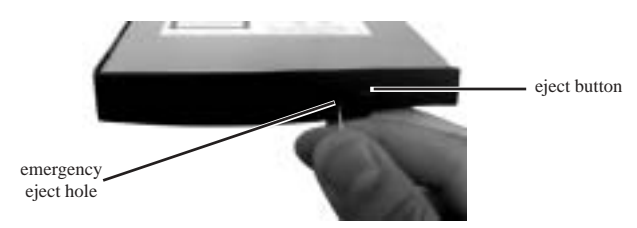

## *Removing the Xcarét Pro Drive*

To remove the drive from the PowerBook, one of the following conditions must be met:

- 1) Your PowerBook must be powered off, or
- 2) Your PowerBook must be in Sleep mode, or
- 3) If your PowerBook is powered on make sure that the expansion bay control strip indicates that the "Right Module Is Removable."

Once one of the above conditions is met, then gently pull on the right side expansion bay eject lever. The drive will be ejected partially and you may now grasp it and pull it completely out of the PowerBook expansion bay.

#### *Booting from the Xcarét Pro Drive*

In order to boot the PowerBook from the Xcarét Pro drive,

- 1) Insert a bootable CD disc into the drive while your PowerBook is on and wait for the CD to mount onto the Desktop.
- 2) Open the Startup Disk control panel (usually located under the Apple menu).
- 3) Select the inserted bootable CD as the Startup Disk.
- 4) Close the Startup Disk control panel.
- 5) Select Restart from the Special menu in the Desktop.
- 6) Press the "C" key until your computer begins booting from the CD.

If you instead select Shut Down from the Special menu in the Finder after selecting the bootable CD as the Startup Disk, you must still press the "C" key down when starting up in order to boot the PowerBook from the bootable CD in the drive.

Having booted from a CD in the Xcarét Pro drive, you will not be able remove the CD from the drive or replace the drive with another device. You must first select and boot from another bootable volume. From the Startup Disk control panel, select another volume not currently in the Xcarét Pro drive to be the startup disk. Restart the PowerBook, booting from the newly selected volume. You can then replace the CD disc or exchange the Xcarét Pro drive with another expansion bay device.

## *Toast or iTunes?*

If you are debating on whether to use Toast or Apple's iTunes and/or Disc Burner for your CD-Recording needs, please visit the following web site for assistance:http://www.roxio.com/en/support/toast/itunes.html. This web site contains very sound information about Toast and iTunes/Disc Burner as well as tips on how you can use them together.

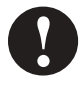

**Note:** If you plan to use Toast along with iTunes/Disc Burner then, using the "Extensions Manager" control panel, disable the "FireWire Authoring Support" extension.

## *Using the Xcarét Pro CD-RW Drive with iTunes/Disc Burner under Mac OS 9.1 to 9.2.x*

If you would like to use your Xcarét Pro CD-RW Drive with Apple's iTunes and Disc Burner software, you will need to have the latest versions of the following software items:

- Apple iTunes (v2.0.4 as of this writing), available from http:// www.apple.com/itunes/download/
- Apple Authoring Support Update (v1.1.5 as of this writing) available from http://docs.info.apple.com/article.html?artnum= 120006
- Apple Disc Burner (v1.0.1 as of this writing) available from  $\frac{http://}{http://}$ docs.info.apple.com/article.html?artnum=75106

Mac OS 9.2.x automatically includes Disc Burner v1.0.2. Disc Burner v1.0.1 is for those users using Mac OS 9.1. (Upgrading to Mac OS 9.2.x is highly recommended.)

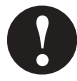

**Note:** Many systems ship with the iTunes and Disc Burner programs preloaded. Check the version you have as it may already be current.

- 1. Download the MCE-L16ACDR.sit file from http://www.mcetech.com/ drivers/MCE-L16ACDR.sit (if it does not unstuff automatically, you may double click it to unstuff it).
- 2. Drop the "MCE-L16ACDR" Authoring Support File into the "Authoring Support Files" folder located in the "Extensions" folder within your "System Folder".
- 3. Remove the "ToshibaCDR" file from the "Authoring Support Files" folder but keep it safely on your hard drive in another location such as a folder on your desktop. (When you next update your system software it is recommended to first go back and replace the "MCE-L16ACDR" with the "ToshibaCDR" file.)
- 4. Restart your Mac and you will now be able to use the Xcarét Pro 16x10x24x Expansion Bay Drive with iTunes and Disc Burner.

## *Using the Xcarét Pro CD-RW Drive with iTunes/Finder Burning under Mac OS X*

The Xcarét Pro 16x10x24 Expansion Bay CD-RW Drive is supported natively by Finder Burning under Mac OS X (10.1.2 or later).

To use the Xcarét Pro 16x10x24x Expansion Bay CD-RW Drive with iTunes under Mac OS X (10.1.2 or later), follow these steps in order:

- 1. Under Mac OS 9.2.x, download the MCE-L16ACDR.device-plugin.sit file from http://www.mcetech.com/drivers/MCE-L16ACDR.device-plugin.sit (if it does not unstuff automatically, you may double click it to unstuff it).
- 2. Still within Mac OS 9.2.x, open the following folders: System/Library/ PrivateFrameworks/DiscRecording.framework/Versions/A/Resources/ DevicePlugIns
- 3. Drop the "MCE-L16ACDR.device-plugin" file into the "DevicePlugIns" folder.
- 4. Remove the "ToshibaCDR.device-plugin" file from this folder but keep it safely on your hard drive in another location such as a folder on your desktop. (When you next update your system software it is recommended to first go back and replace the MCE-L16ACDR.device-plugin file with the "ToshibaCDR.device-plugin" file. This must be done under Mac OS 9.2.X as well.)
- 5. Restart your Mac under Mac OS X and you will now be able to use the Xcarét Pro 16x10x24x Expansion Bay CD-RW Drive with iTunes under Mac OS X!

## *Using the Xcarét Pro DVD/CD-RW Combo Drive with iTunes/ Disc Burner under Mac OS 9.1 to 9.2.x*

In order to use the Xcarét Pro 8x8x8x24 DVD/CD-RW Combo Drive with Apple's iTunes and Disc Burner software under Mac OS 9.1 to 9.2.x, you will need to have the latest versions of the following software items:

- Apple iTunes (v2.0.4 as of this writing), available from http:// www.apple.com/itunes/download/
- Apple Authoring Support Update (v1.1.5 as of this writing) available from http://docs.info.apple.com/article.html?artnum= 120006
- Apple Disc Burner (v1.0.1 as of this writing) available from http:// docs.info.apple.com/article.html?artnum=75106

Mac OS 9.2.x automatically includes Disc Burner v1.0.2. Disc Burner v1.0.1 is for those users using Mac OS 9.1. (Upgrading to Mac OS 9.2.x is highly recommended.)

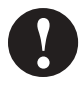

**Note:** Many systems ship with the iTunes and Disc Burner programs preloaded. Check the version you have as it may already be current.

Follow these steps in order to use the Xcarét Pro 8x8x8x24 DVD/CD-RW Combo Drive with iTunes and Disc Burner under Mac OS 9.1 to Mac OS 9.2.x:

- 1. Download the MCEcomb8CDR.sit file from http://www.mcetech.com/ drivers/MCEcomb8CDR.sit (if it does not unstuff automatically, you may double click it to unstuff it).
- 2. Drop the "MCEcomb8CDR" Authoring Support File into the "Authoring Support Files" folder located in the "Extensions" folder within your "System Folder".
- 3. Remove the "ToshibaCDR" file from the "Authoring Support Files" folder but keep it safely on your hard drive in another location such as a folder on your desktop. (When you next update your system software it is recommended to first go back and replace the "MCEcomb8CDR" with the "ToshibaCDR" file.)
- 4. Restart your Mac and you will now be able to use the Lucid-16 Drive with iTunes and Disc Burner.

## *Using the Xcarét Pro DVD/CD-RW Combo Drive with iTunes/ Finder Burning under Mac OS X*

The Xcarét Pro 8x8x8x24 DVD/CD-RW Combo Drive is supported natively by Finder Burning under Mac OS X (10.1.2 or later).

Follow these steps in order to use the Xcarét Pro 8x8x8x24x DVD/CD-RW Combo Drive with iTunes under Mac OS X (10.1.2 or later):

- 1. Under Mac OS 9.2.x, download the MCEcomb8CDR.device-plugin.sit file from http://www.mcetech.com/drivers/MCEcomb8CDR.device-plugin.sit (if it does not unstuff automatically, you may double click it to unstuff it).
- 2. Still within Mac OS 9.2.x, open the following folders: System/Library/ PrivateFrameworks/DiscRecording.framework/Versions/A/Resources/ DevicePlugIns
- 3. Drop the "MCEcomb8CDR.device-plugin" file into the "DevicePlugIns" folder.

- 4. Remove the "ToshibaCDR.device-plugin" file from this folder but keep it safely on your hard drive in another location such as a folder on your desktop. (When you next update your system software it is recommended to first go back and replace the MCEcomb8CDR.device-plugin file with the "ToshibaCDR.device-plugin" file. This must be done under Mac OS 9.2.x as well.)
- 5. Restart your Mac under Mac OS X and you will now be able to use the Xcarét Pro 8x8x8x24x DVD/CD-RW Combo Drive with iTunes under Mac OS X!

#### *Making a bootable CD with Toast Software*

The Toast software allows you to make a bootable CD by simply "dragging and dropping" the current Mac OS 9.x System folder onto the Toast window.

- 1) Within Toast window, cllick the Data button.
- 2) Click on New CD.
- 3) Drag your System folder icon into the Toast window.
- 4) Click on the Record icon.

**Note:** It's a good idea to run with minimal extensions while creating a bootable CD since many extensions need to be able to write to the startup volume during startup, which is not possible with a CD.

#### *Important Usage Notes*

The MCE Xcarét Pro Expansion Bay Drive is designed to withstand the normal, reasonable handling involved with mobile use. It is not designed to handle abrupt shock such as that experienced in dropping, pounding, banging or otherwise smashing the Xcarét Pro Drive. Exercise care when handling the Xcarét Pro drive and it will provide you with reliable and extended storage capabilities. To avoid possible damage to the CD tray or the drive, keep the tray closed when you are not using it. Also, be sure to always store the Xcarét Pro Drive in its handy protective case during transport when it is not in the Power-Book, such as when it's inside a computer carrying case.

## *Troubleshooting*

#### *I can't boot from the Xcarét Pro drive.*

- Verify that the CD in the Xcarét Pro CD-RW drive is bootable
- Make sure it is selected in the Startup Disk control panel.
- Make sure you hold down the "C" key while selecting restart and continue holding it down until the PowerBook begins booting from the CD.

#### *When I launch the Toast application, a warning message appears which indicates that an unknown driver is installed and suggests disabling the driver.*

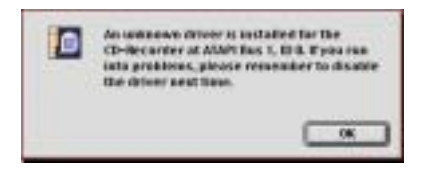

This indicates that the Apple CD/DVD Driver is handling the Xcarét Pro Drive. Select OK and proceed using the Toast software.

#### *Can I get rid of the Toast message concerning the unknown driver?*

Yes. You must disable all Apple CD/DVD extensions and/or any third party CD-ROM extensions and restart your computer. When you launch Toast, if no CD driver is present, a driver will be automatically loaded by Toast for the Xcarét Pro Drive, and this message will not appear.

#### *Can I boot my computer from the Xcarét Pro CD-RW drive even though I didn't select it in the Startup Disk control panel?*

Yes. If your PowerBook is turned on and finds that it can't boot from your internal hard drive, it will look to boot from the Xcarét Pro CD-RW drive. Make sure that you have a bootable CD in your Xcarét Pro Drive and your PowerBook will boot from it. To force your PowerBook to look for the boot volume on a CD in the Xcarét Pro, simultaneously press the keyboard keys Command, Option, Shift and Delete at startup.

#### *Why isn't the DVD/CD-RW Combo Drive playing the DVD video when using a CardBus DVD Decoder Card for DVD playback?*

You must use the Apple DVD Player application that is version 1.3, downloadable from the MCE Technologies web site (http://www.mcetech.com).

#### *Why won't the Xcarét Pro Drive's tray disengage when I push the eject button?*

The following conditions must be met for the eject button to disengage the CD tray:

- The Xcarét Pro Drive must be inserted in the PowerBook and the Power-Book must be powered on.
- If there is a CD in the Xcarét Pro Drive, it must not be mounted onto the Desktop.

If the above two conditions are met and the eject button is still not working, then it is necessary to disengage the CD tray using the emergency eject hole. It is recommend that this is done with the PowerBook powered off.

#### *Why won't my music CD play from the Xcarét Pro Drive using the CD Control Strip or the AppleCD Audio Player?*

In order to use the CD Control Strip or the AppleCD Audio Player to listen to a music CD using the Xcarét Pro Drive, you must startup your PowerBook with the Apple CD/DVD extension enabled. Upon startup, this driver loads for the Xcarét Pro drive and enables it to work with the CD Control Strip and the AppleCD Audio Player application.

#### *Does Retrospect software recognize the Xcarét Pro Drive?*

Currently, Retrospect software does not recognize non-mounting PowerBook expansion bay storage devices. We are working closely with the software maker now to ensure compatibility in the near future.

#### *Can I write to CD-R's and CD-RW's using Toast while I have other applications running?*

This is not recommended. The reason is that the uninterrupted transfer of data is the most critical condition for successfully writing a CD-R or CD-RW. Applications running in the background run the risk of interrupting this data flow and causing a fatal error while writing. This will render your CD-R and, in most cases, your CD-RW media useless.

Troubleshooting tips for Toast software are found in the Documentation.pdf file located in the same folder as your Toast application.

If you have exhausted all of the troubleshooting recommendations outlined here and still have not resolved the problem with your new hard drive, you may receive technical assistance by calling (949)458-0800 or by sending an email to support@mcetech.com. Please provide the following information:

- Your name
- Invoice number
- Date of the invoice
- MCE part number
- PowerBook model
- Mac OS version number
- Description of the problem, including any relevant error messages

Since technical assistance representatives do not have access to invoice information, it is necessary that you have this information with you when contacting them.

#### *Laser Information*

**Warning:** Making adjustments or performing procedures other than those specified in your equipment's manual may result in hazardous radiation exposure.

Do not attempt to disassemble the cabinet containing the laser. The laser beam used in this product is harmful to the eyes. The use of optical instruments, such as magnifying lenses, with this product increases the potential hazard to your eyes. For your safety, have this equipment serviced only by an authorized service provider.

Your computer is a Class 1 laser product. The Class 1 label, located in a user-accessible area, indicates that the drive meets minimum safety requirements. A service warning label is located in a service-accessible area.

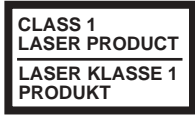

**Class 1 label**

**CAUTION-LASER RADIATION WHEN OPEN. DO NOT STARE INTO BEAM. CAUTION-INVISIBLE LASER RADIATION WHEN OPEN. DO NOT STARE INTO BEAM OR VIEW DIRECTLY WITH OPTICAL INSTRUMENTS.**

**Service warning label**

#### *High-Risk Activities Warning*

This product is not intended for use in the operation of nuclear facilities, aircraft navigation or communications systems, or air traffic control machines, or for any other uses where the failure of the computer system could lead to death, personal injury or severe environmental damage.

**MCE Technologies, LLC Irvine, California, USA**

**Technical Support (949)458-0800 support@mcetech.com**

## **Sales (800)500-0622 sales@mcetech.com**

#### **http://www.mcetech.com**

Copyright © 2002 MCE Technologies, LLC. All rights reserved.

MCE, the MCE logo, and Xcarét Pro are trademarks of MCE Technologies, LLC.

Apple, Mac, the Mac OS logo, Macintosh, PowerBook, iBook, and Apple DVD Player are trademarks of Apple Computer, Inc. registered in the U.S. and other countries.

Products and company names are trademarks of their respective companies, and are mentioned for informational purposes only and constitute neither an endorsement nor a recommendation.

Every effort has been made to ensure that the information in this manual is accurate. MCE Technologies, LLC is not responsible for printing or clerical errors. Information in this document is subject to change without notice and does not represent a commitment on the part of MCE Technologies, LLC.